Effective immediately, the NYSCEF system will be utilizing Attorney Online Service (AOS) accounts as the new login. Users who have or create an Attorney Online Services (AOS) account will be able to log into NYSCEF using their Attorney Registration number (as their User ID) and AOS Password. Users who have an existing NYSCEF account may continue to login to NYSCEF with that account User ID and Password.

For those users with an existing NYSCEF account and an AOS account, there will be <sup>a</sup> merging of those accounts in the future. However, until that time, users may continue to login with either their NYSCEF User ID and Password OR their AOS User ID (attorney registration number) and Password.

# **Login page** (Screen A)

- New York attorneys with <sup>a</sup> current NYSCEF User ID and Password should log in through this screen (Screen A -Login page) using their current NYSCEF User ID and Password.
- $\bullet$   $\quad$  New York attorneys who have AOS accounts may log in through this screen (Screen A Log page) by using their AOS user ID (attorney registration number) and their AOS Password.
- Users with neither a NYSCEF User Id and Password nor an AOS account should click the Create Account button on the NYSCEF login page (Screen A) and follow instructions (Screen B) on the create an account page.

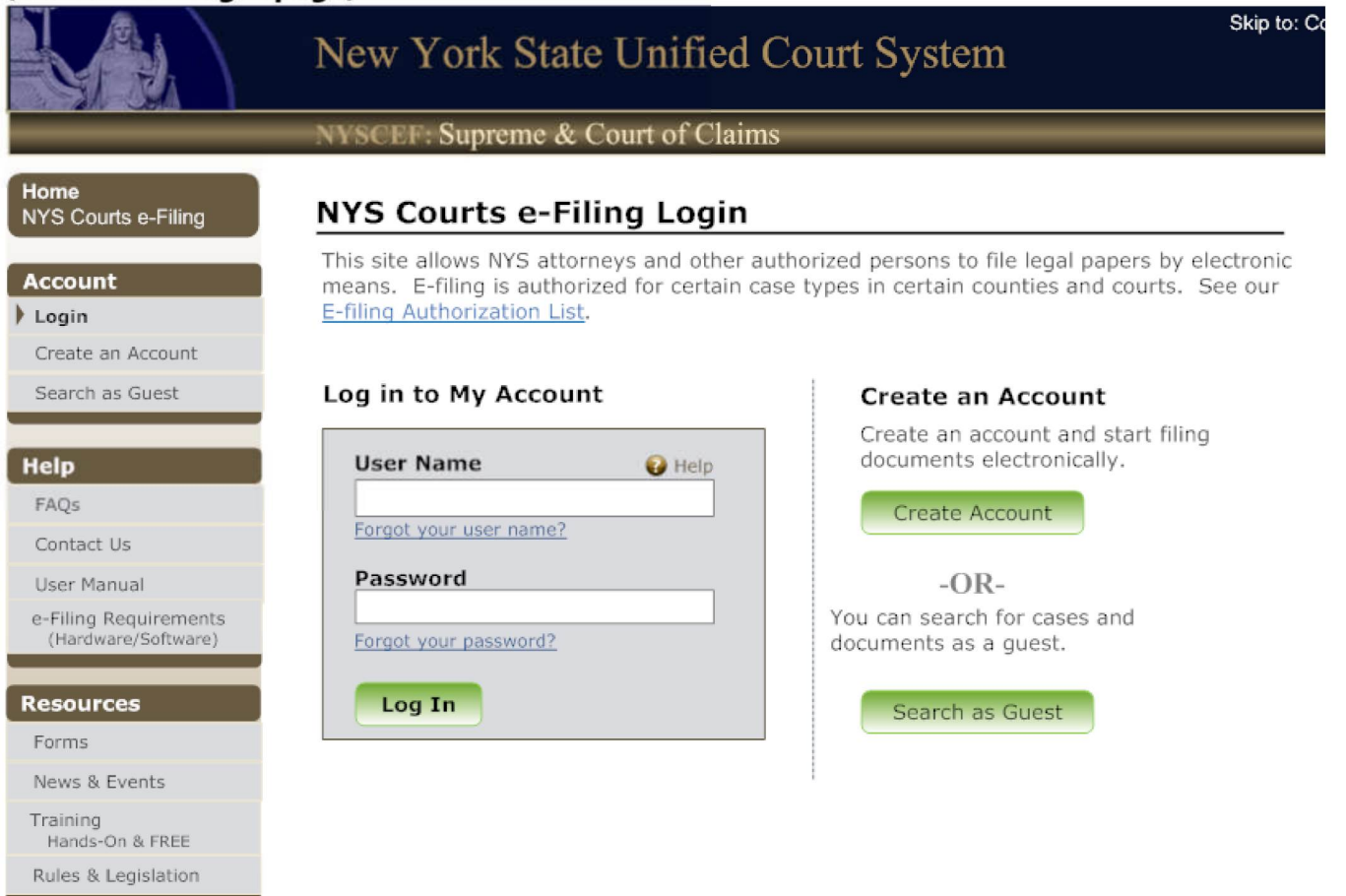

( Screen A -Login page)

Find authenticated [court documents without watermarks](https://www.docketalarm.com/) at **docketalarm.com**.

- NYSCEF DOC. NO. 4 RECEIVED NYSCEF: 03/10/2021
	- e If the user is an attorney admitted to practice in NYS and has an account with Attorney Online Services (AOS) :

The user should return to the NYSCEF Login page (Screen A ) and log in using their AOS user ID (attorney registration number) and their AOS Password.

• If the user is an attorney admitted to practice in NYS and has a prior NYSCEF User ID and Password :

The user should return to the NYSCEF Login page (screen A ) and log in using that prior NYSCEF User ID and Password.

# Create an Account page (Screen B)

If the user is an attorney admitted to practice in NYS and DOES NOT have an account with Attorney Online Services (AOS) :

The user should click on the link to Create Attorney Online Services Account. This link will take the user through pre-set pages to create an Attorney Online Services account. Once the account is created, the user can click the icon on the final page to go to the NYSCEF login page and will have immediate access to the NYSCEF system after agreeing to NYSCEF Terms of Use. (See steps 1-9 beginning on pages 4 through 12.)

### <sup>e</sup> If the user is NOT an attorney admitted to practice in NYS (Pro Hac/Self Represented/Filing Agent):

The user should click on the link to Create NYSCEF Account. This will take the user to another page with additional options for creating an account. (See Create NYSCEF Account page (Screen C) and instructions beginning on page 13.)

## • SCAR cases or Tax Certiorari Cases

Users who need access to bulk file for either SCAR cases or Tax Certiorari Cases will click a link to contact the NYSCEF Resource Center during normal business hours for assistance.

#### • Training Site

**DOCKET** 

Users who need <sup>a</sup> username and password to use the Training Site will click the Create <sup>a</sup> Training Account link. They will be directed to an online form to fill out, print, and send to the Security Unit. (The address is located on the form.)

#### **FILED: MONTGOMERY COUNTY CLERK 03/10/2021 10:42 AM** INDEX NO. EF2018-1

**DOCKE** 

## ( Screen B - Create an Account page )

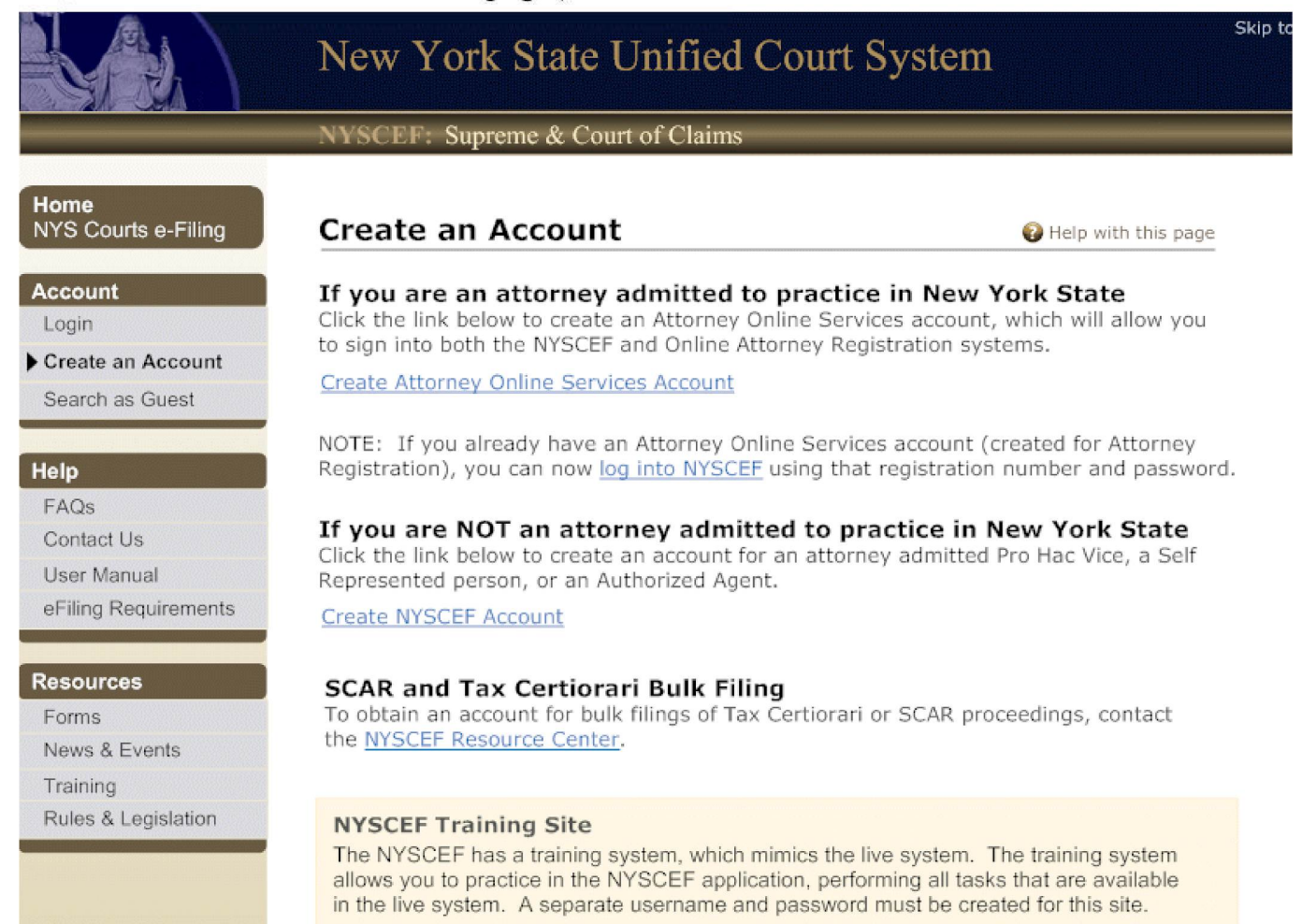

Create a Training Account

#### MONTGOMERY COUNTY CLERK 03/10/2021 10:42 AM F.TTED:

NYSCEF DOC. NO. 4

**DOCKET** 

A

R M

A

INDEX NO. EF2018-1 RECEIVED NYSCEF: 03/10/2021

### If the user is an attorney admitted to practice in New York State but DOES NOT have an account with Attorney Online Services (AOS), follow the steps on pages 4 - 12.

#### Step 1. Accept Terms of Use page

The first page displayed will ask the user to enter characters as seen on the screen and agree to accept the AOS terms of use. This page only displays once when the account is being created.

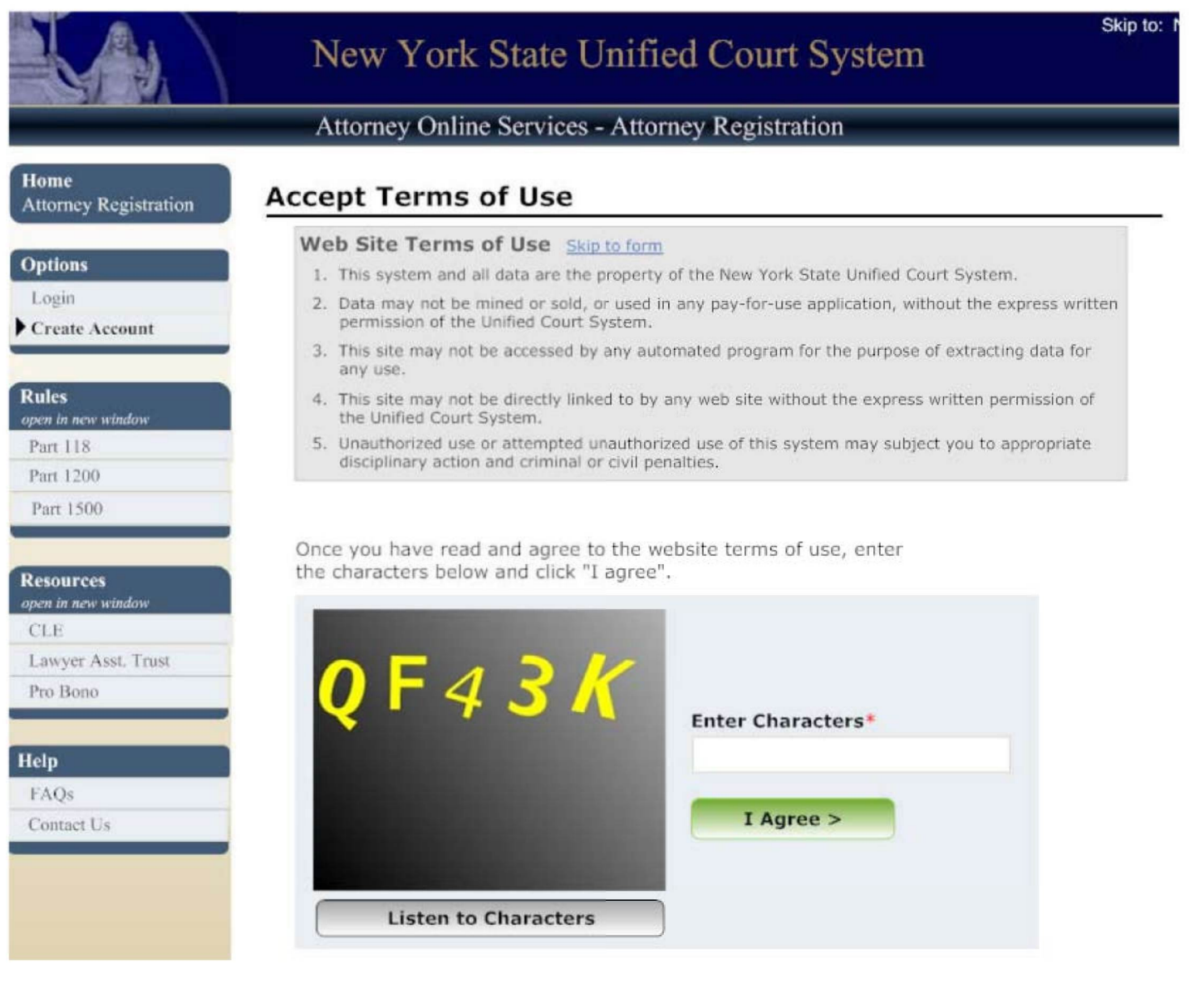

#### MONTGOMERY COUNTY CLERK 03/10/2021 10:42 AM F.TTED:

NYSCEF DOC. NO. 4

A

A

#### Step 2. Create Account: Search page

On this page, attorneys will be required to enter their Attorney Registration number. Attorneys who do not know their Attorney Registration number may click the Search Attorney Directory link to obtain their number. (This will open in a separate window.)

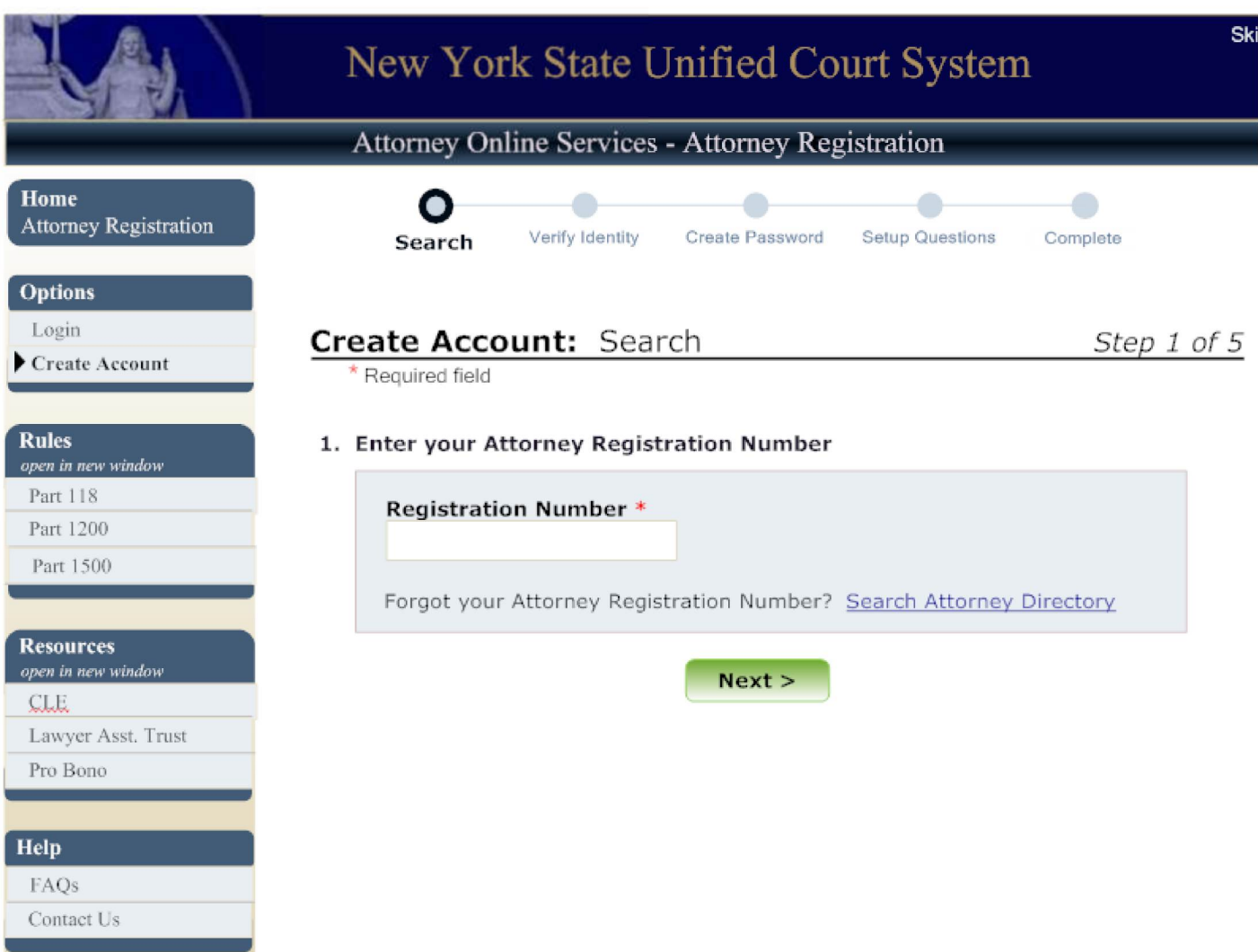

# **DOCKET**

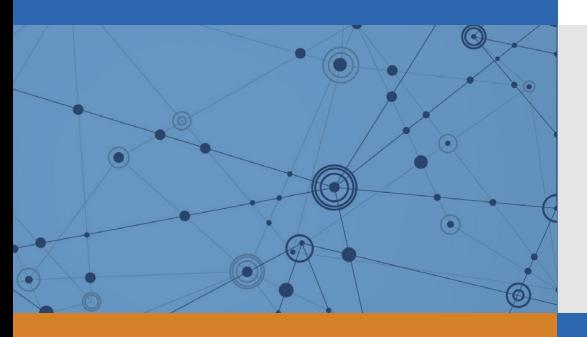

# Explore Litigation Insights

Docket Alarm provides insights to develop a more informed litigation strategy and the peace of mind of knowing you're on top of things.

# **Real-Time Litigation Alerts**

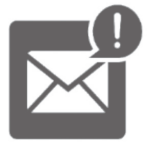

Keep your litigation team up-to-date with **real-time alerts** and advanced team management tools built for the enterprise, all while greatly reducing PACER spend.

Our comprehensive service means we can handle Federal, State, and Administrative courts across the country.

# **Advanced Docket Research**

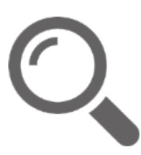

With over 230 million records, Docket Alarm's cloud-native docket research platform finds what other services can't. Coverage includes Federal, State, plus PTAB, TTAB, ITC and NLRB decisions, all in one place.

Identify arguments that have been successful in the past with full text, pinpoint searching. Link to case law cited within any court document via Fastcase.

# **Analytics At Your Fingertips**

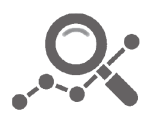

Learn what happened the last time a particular judge, opposing counsel or company faced cases similar to yours.

Advanced out-of-the-box PTAB and TTAB analytics are always at your fingertips.

## **API**

Docket Alarm offers a powerful API (application programming interface) to developers that want to integrate case filings into their apps.

#### **LAW FIRMS**

Build custom dashboards for your attorneys and clients with live data direct from the court.

Automate many repetitive legal tasks like conflict checks, document management, and marketing.

#### **FINANCIAL INSTITUTIONS**

Litigation and bankruptcy checks for companies and debtors.

#### **E-DISCOVERY AND LEGAL VENDORS**

Sync your system to PACER to automate legal marketing.

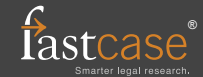